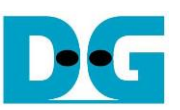

# *UDP10GRx IP reference design*

### Rev1.0 22-Apr-21

### **1 Introduction**

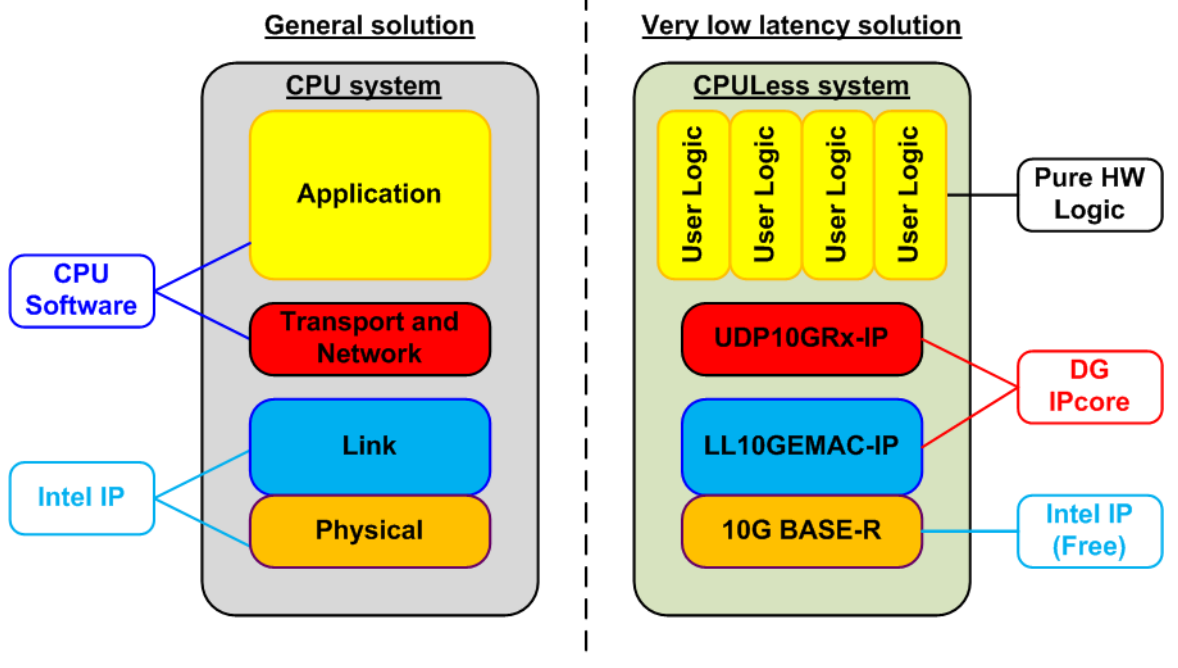

Figure 1-1 Low latency solution

<span id="page-0-0"></span>When FPGA is applied for implementing UDP/IP data processor, the general solution is designed by using CPU system running UDP/IP stack as shown in the left side of [Figure 1-1.](#page-0-0) Link layer and physical layer are implemented by Intel IP core, Low Latency Ethernet 10G MAC, as shown on the left side of [Figure 1-1.](#page-0-0)Though this solution is flexible for many applications on CPU, the result shows much latency time for processing both UDP/IP stack and the application.

To achieve the lowest latency solution, the design on the right side of [Figure 1-1](#page-0-0) is designed, the full hardware logic system for processing UDP/IP stack. This solution is fit with the time-sensitive application that needs to implement the user logic by the hardware logic for receiving UDP data with UDP10GRx-IP. UDP10GRx-IP designs UDP/IP stack with ultra-low latency. Also, it is recommended to connect with the low latency 10G Ethernet MAC IP (LL10GEMACIP) to achieve the lowest latency system. The lowest layer of hardware, PMA layer, is provided by Intel as a free PMA IP.

The UDP data, extracted from the valid packet, is forwarded to the user logic via data interface. There are four data control signals for transferring up to four-session data in UDP10GRx-IP. Therefore, the user logic can be designed by using four independent modules.

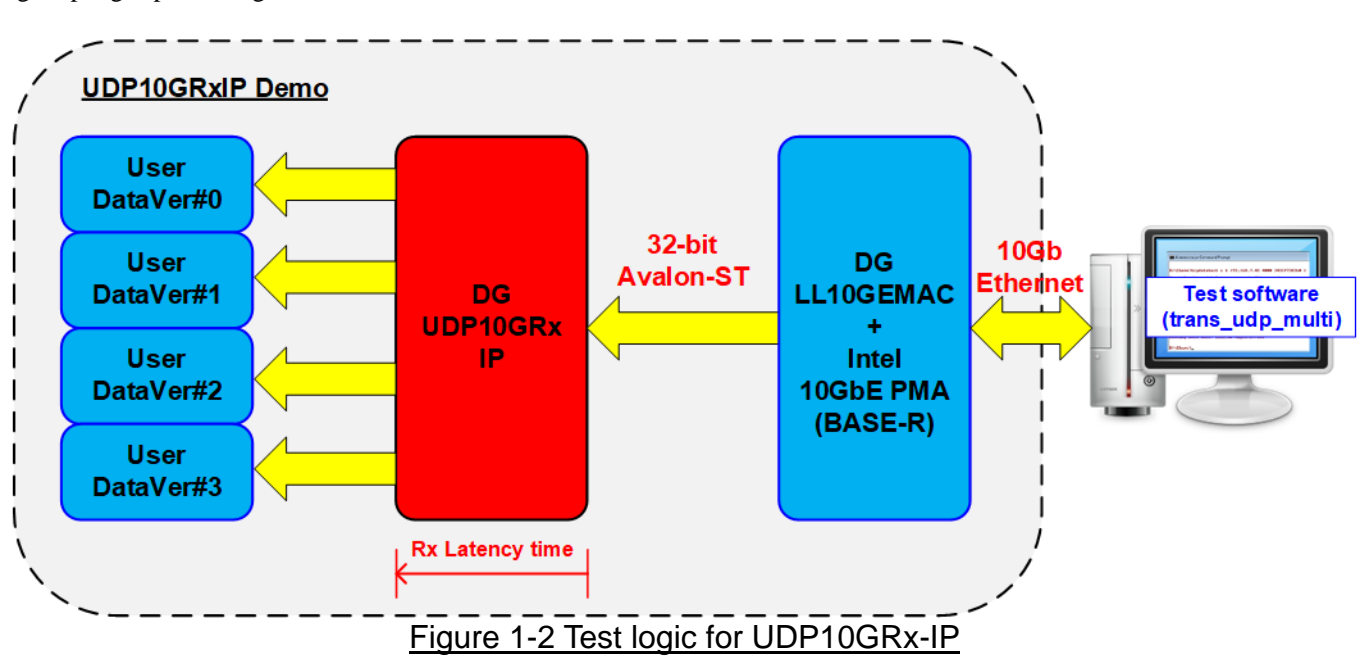

<span id="page-1-0"></span>To show UDP/IP stack implementation by UDP10GRx-IP with achieving low latency time, the simple test logic is designed, as shown in [Figure 1-2.](#page-1-0) Four data verification modules (UserDataVer) are connected with the user interface of UDP10GRx-IP for verifying the data of four sessions. Test software, trans udp\_multi.exe, running on the PC are the data source to send UDP/IP packet of four sessions via 10Gb Ethernet. DG LL10GEMAC-IP and Intel 10GbE PMA for BASE-R (Transceiver PHY IP) implement the low-level interface module to transfer Ethernet packet with UDP10GRx-IP. The latency time of data path, decoded in UDP10GRx-IP, is measured by using the timer.

CPU system is included for user interface via JTAG UART. Network parameters of the test system can be set by the user from the NiosII command shell. Also, the test result and the progress of test operation are returned to CPU for displaying on the NiosII command shell. More details of the demo are described as follows.

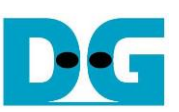

### **2 Hardware overview**

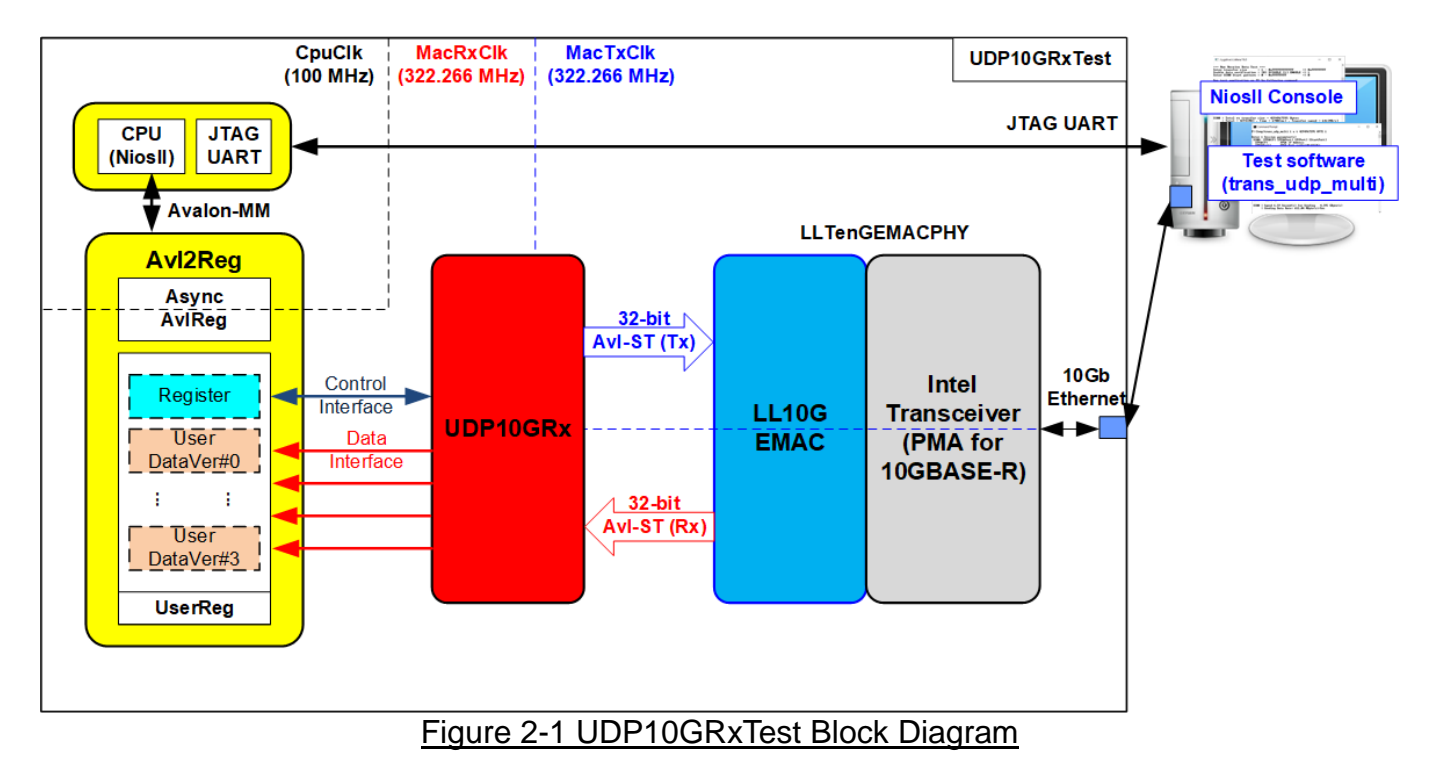

The test system includes CPU for easy user interface and flexible test. Test parameters such as network parameters and transfer size are controlled by the user inputs. Also, the current status of the test system such as current transfer size is displayed on NiosII command shell. To connect the hardware with CPU system, Avalon-MM bus standard must be implemented. Avl2Reg is the interface module to convert Avalon-MM interface to be the user interface of UDP10GRx module. Avl2Reg includes AsyncAvlReg which is designed to be asynchronous module between CPU system clock (CpuClk) and UDP10GRx user interface clock (MacRxClk).

The user interface of UDP10GRx is divided to two interfaces - control interface and data interface. The control interface is controlled by CPU system while the data interface is connected to UserDataVer module for verifying the received data. Four UserDataVer modules are applied for verifying four session data, outputs from UDP10GRx module. Another side of UDP10GRx-IP is connected to Low-Latency Ethernet MAC (LL10GEMACIP) by using 32-bit Avalon stream interface (Avalon-ST). LL10GEMAC-IP implements the Ethernet MAC layer and PCS layer with less latency time. Tx and Rx interface of Avalon-ST are run in the different clock domains, MacTxClk and MacRxClk respectively.

LL10GEMAC-IP provided by Design Gateway requires to run with Intel Transceiver which is configured to be PMA module for 10GBASE-R interface.

Another side of 10Gb Ethernet is designed to connect with TestPC which runs Test software, trans\_udp\_multi.exe, provided by Design Gateway. "trans\_udp\_multi.exe" is designed to send UDP data up to four sessions at the same time by using Multicast mode or Unicast mode.

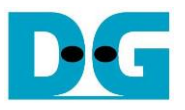

### **2.1 Intel Transceiver (PMA for 10GBASE-R)**

PMA IP core for 10Gb Ethernet (BASE-R) can be generated by using Quartus IP catalog. In FPGA Transceivers Wizard, the user uses the following settings.

- Transceiver configuration rules : PCS Direct
- Data rate : 10312.5 Mbps
- PCS Direct interface width : 32

More details are described in the following link. [https://www.intel.com/content/dam/www/programmable/us/en/pdfs/literature/hb/arria-10/ug\\_](https://www.intel.com/content/dam/www/programmable/us/en/pdfs/literature/hb/arria-10/ug_arria10_xcvr_phy.pdf) [arria10\\_xcvr\\_phy.pdf](https://www.intel.com/content/dam/www/programmable/us/en/pdfs/literature/hb/arria-10/ug_arria10_xcvr_phy.pdf)

### **2.2 LL10GEMAC**

The IP core by Design Gateway implements low-latency EMAC and PCS logic for 10Gb Ethernet (BASE-R) standard. The user interface is 32-bit Avalon-stream bus. Please see more details from LL10GEMAC datasheet on our website. [https://dgway.com/products/IP/Lowlatency-IP/dg\\_ll10gemacip\\_data\\_sheet\\_intel.pdf](https://dgway.com/products/IP/Lowlatency-IP/dg_ll10gemacip_data_sheet_intel.pdf)

### **2.3 UDP10GRx**

The IP core by Design Gateway is designed to receive and decode UDP/IP packet from EMAC. UDP data is extracted from the received packet and then forwarded to the user with very low latency time. Up to four sessions are supported by the IP. More details of UDP10GRx are described in UDP10GRx datasheet, provided on our website.

[https://dgway.com/products/IP/Lowlatency-IP/dg\\_udp10grxip\\_data\\_sheet\\_intel.pdf](https://dgway.com/products/IP/Lowlatency-IP/dg_udp10grxip_data_sheet_intel.pdf)

### **2.4 CPU and Peripherals**

32-bit Avalon-MM is applied to be the bus interface for the CPU accessing the peripherals such as Timer and JTAG UART. To control and monitor the test system, the control and status signals are connected to register for CPU access as a peripheral through 32-bit Avalon-MM bus. CPU assigns the different base address and the address range to each peripheral for accessing one peripheral at a time.

In the reference design, the CPU system is built with one additional peripheral to access the test logic. The base address and the range for accessing the test logic are defined in the CPU system. Therefore, the hardware logic must be designed to support Avalon-MM bus standard for supporting CPU writing and reading. Avl2Reg module is designed to connect the CPU system as shown in [Figure](#page-4-0) 2-2.

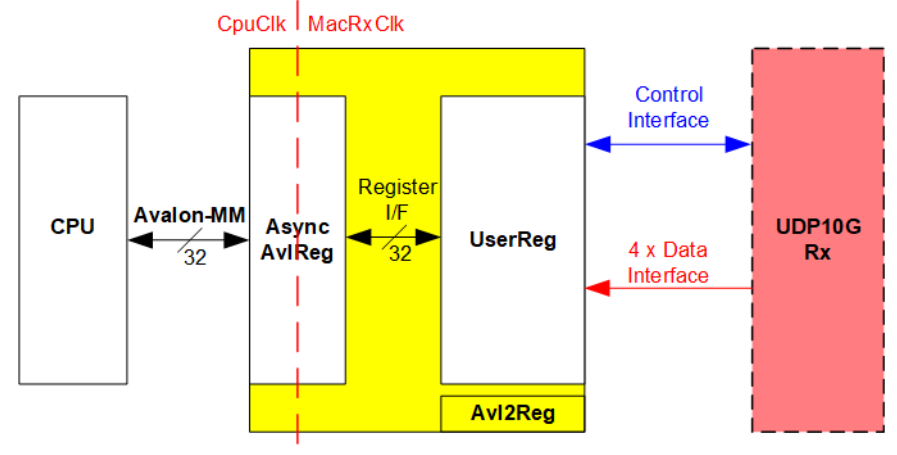

Figure 2-2 CPU and peripheral hardware

<span id="page-4-0"></span>Avl2Reg consists of AsyncAvlReg and UserReg. AsyncAvlReg is designed to convert the Avalon-MM signals to be the simple register interface which has 32-bit data bus size (similar to Avalon-MM data bus size). Also, AsyncAvlReg includes asynchronous logic to support clock crossing between CpuClk domain and MacRxClk domain.

UserReg includes the register file of the input signals for UDP10GRx-IP. The output signals from UDP10GRx-IP are also mapped to UserReg for CPU checking the current status. More details of AsyncAvlReg and UserReg are described as follows.

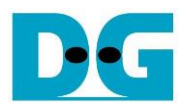

### 2.4.1 AsyncAvlReg

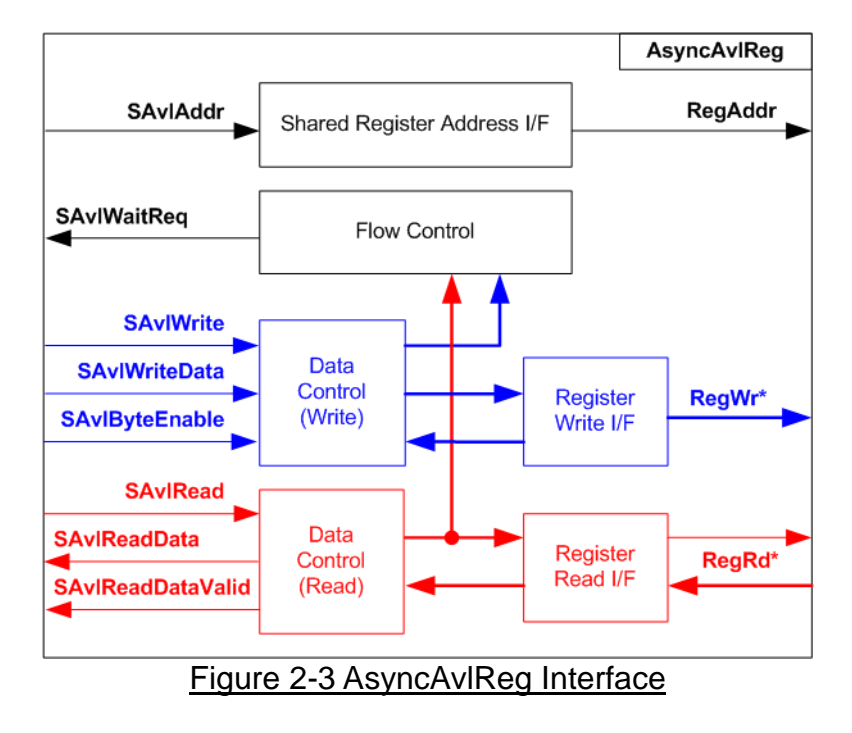

The signal on Avalon-MM bus interface can be split into three groups, i.e., Write channel (blue color), Read channel (red color), and Shared control channel (black color). More details of Avalon-MM interface specification are described in following document.

[https://www.intel.com/content/dam/www/programmable/us/en/pdfs/literature/manual/mnl\\_av](https://www.intel.com/content/dam/www/programmable/us/en/pdfs/literature/manual/mnl_avalon_spec.pdf) [alon\\_spec.pdf](https://www.intel.com/content/dam/www/programmable/us/en/pdfs/literature/manual/mnl_avalon_spec.pdf)

According to Avalon-MM specification, one command (write or read) can be operated at a time. The logics inside AsyncAvlReg are split into three groups, i.e., Write control logic, Read control logic, and Flow control logic. Flow control logic controls SAvlWaitReq to hold the next request from Avalon-MM interface if the current request does not finish. Write control and Write data I/F of Avalon-MM bus are latched and transferred to be Write register interface with clock-crossing registers. Similarly, Read control I/F are latched and transferred to be Read register interface with clock-crossing registers. After that, the returned data from Register Read I/F is transferred to Avalon-MM bus by using clock-crossing registers. Address I/F of Avalon-MM is latched and transferred to Address register interface as well.

The simple register interface is compatible with single-port RAM interface for write transaction. The read transaction of the register interface is slightly modified from RAM interface by adding RdReq and RdValid signals for controlling read latency time. The address of register interface is shared for write and read transaction, so user cannot write and read the register at the same time. The timing diagram of the register interface is shown in [Figure 2-4.](#page-6-0)

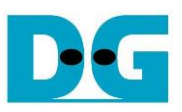

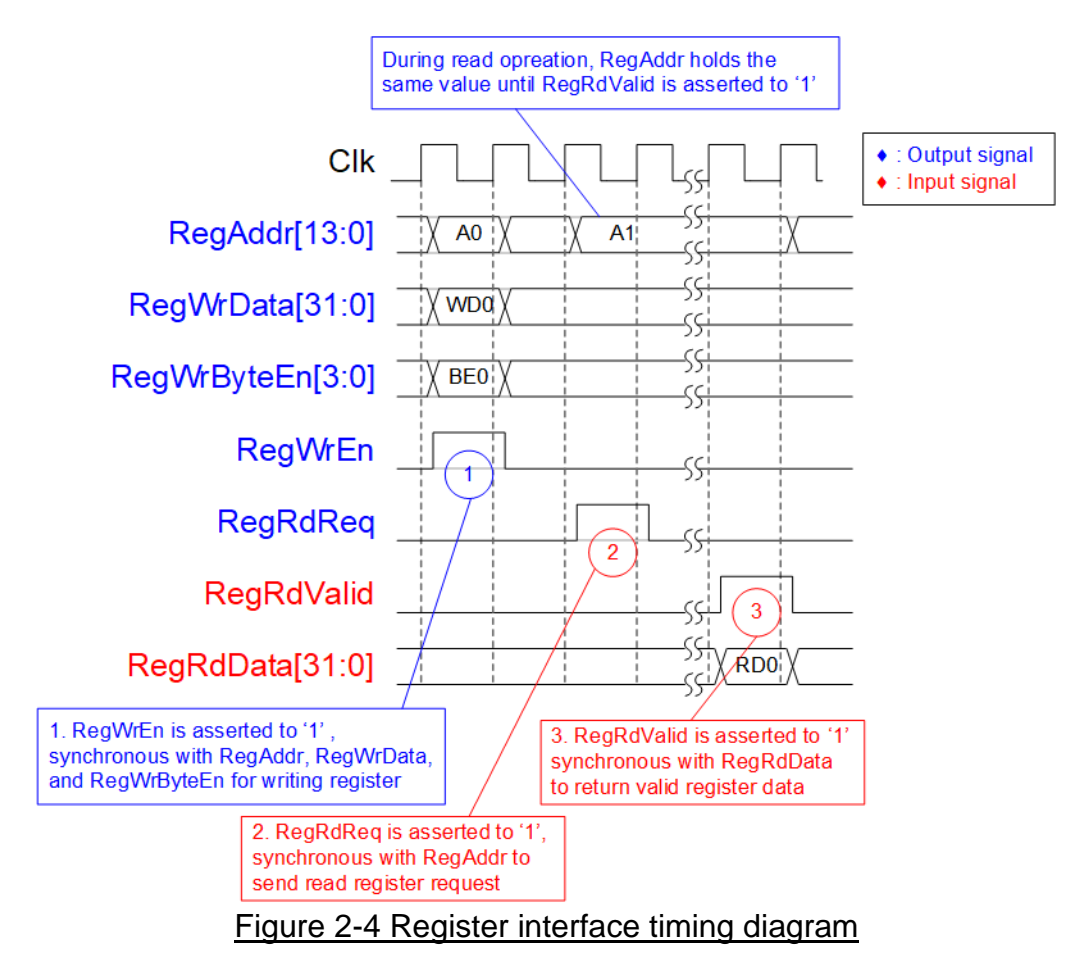

- <span id="page-6-0"></span>1) To write register, the timing diagram is similar to single-port RAM interface. RegWrEn is asserted to '1' with the valid signal of RegAddr (Register address in 32-bit unit), RegWrData (write data of the register), and RegWrByteEn (the write byte enable). Byte enable has four bits to be 4-byte data enable. Bit[0], [1], [2], and [3] are equal to '1' when RegWrData[7:0], [15:8], [23:16] and [31:24] are valid respectively.
- 2) To read register, AsyncAvlReg asserts RegRdReq to '1' with the valid value of RegAddr. 32-bit data must be returned after receiving the read request. The slave must monitor RegRdReq signal to start the read transaction. During read operation, the address value (RegAddr) does not change the value until RegRdValid is asserted to '1'. Therefore, the address can be used for selecting the returned data by using multiple layers of multiplexer.
- 3) The read data is returned on RegRdData bus by the slave with asserting RegRdValid to '1'. After that, AsyncAvlReg forwards the read value to SAvlRead interface.

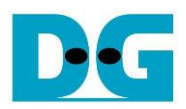

### 2.4.2 UserReg

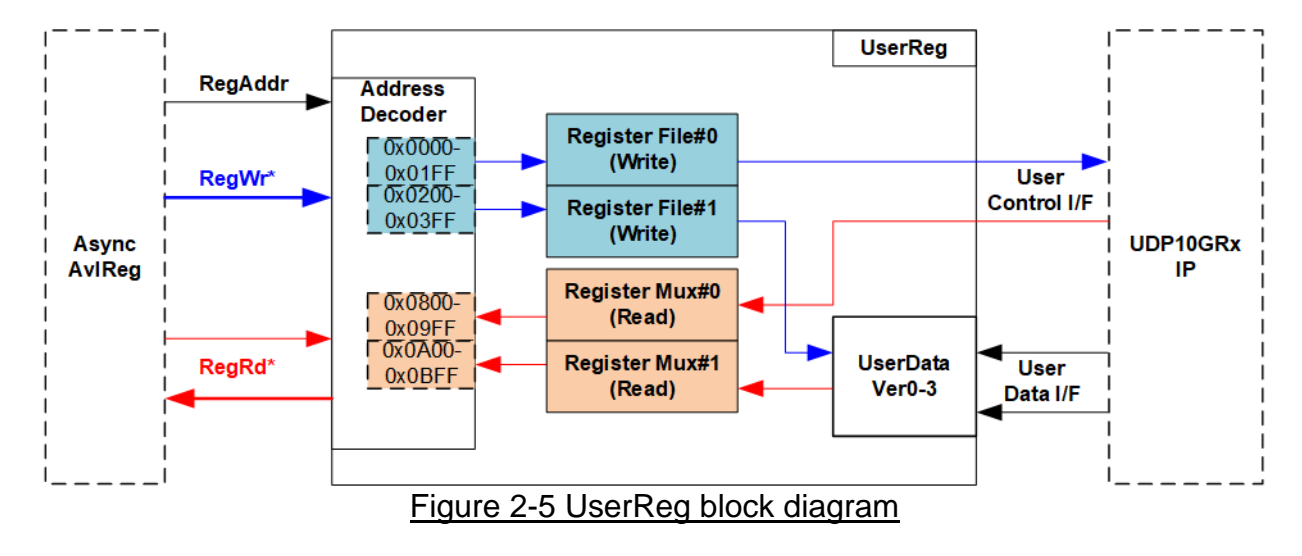

<span id="page-7-0"></span>UserReg consists of many registers for interfacing with user control interface of UDP10GRx-IP module. The address for write or read access is decoded by Address decoder to select the active register. There are four regions mapping in UserReg, two for write only and two for read only. Also, UserReg includes four UserDataVer modules for interfacing with User data interface of UDP10GRx.

As shown in [Figure 2-5,](#page-7-0) the address is split into four areas.

- 1) 0x0000 0x01FF: Write only area for setting the input signals of UDP10GRx such as network parameters.
- 2) 0x0200 0x03FF: Write only area for setting the input signals of four UserDataVer modules such as start value of test pattern.
- 3) 0x0800 0x09FF: Read only area for reading the output signals of UDP10GRx such as Error flags and active channel.
- 4) 0x0A00 0x0BFF: Read only area for reading the output signals of four UserDataVer modules such as current transfer size.

Address decoder decodes the upper bit of RegAddr for selecting the active hardware. The register file inside UserReg is 32-bit bus size, so write byte enable (RegWrByteEn) is not used. To write hardware registers, the CPU must use 32-bit pointer to place 32-bit valid value on the write data bus.

To read register, multiplexer is designed to select the read data within each address area. The lower bit of RegAddr is applied in each Register area to select the data. Next, the address decoder uses the upper bit to select the read data from each area for returning to CPU. Totally, the latency of read data is equal to three clock cycles, so RegRdValid is created by RegRdReq with asserting three D Flip-flops. More details of the address mapping within UserReg module are shown in [Table 2-1.](#page-8-0)

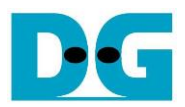

# Table 2-1 Register map Definition

<span id="page-8-0"></span>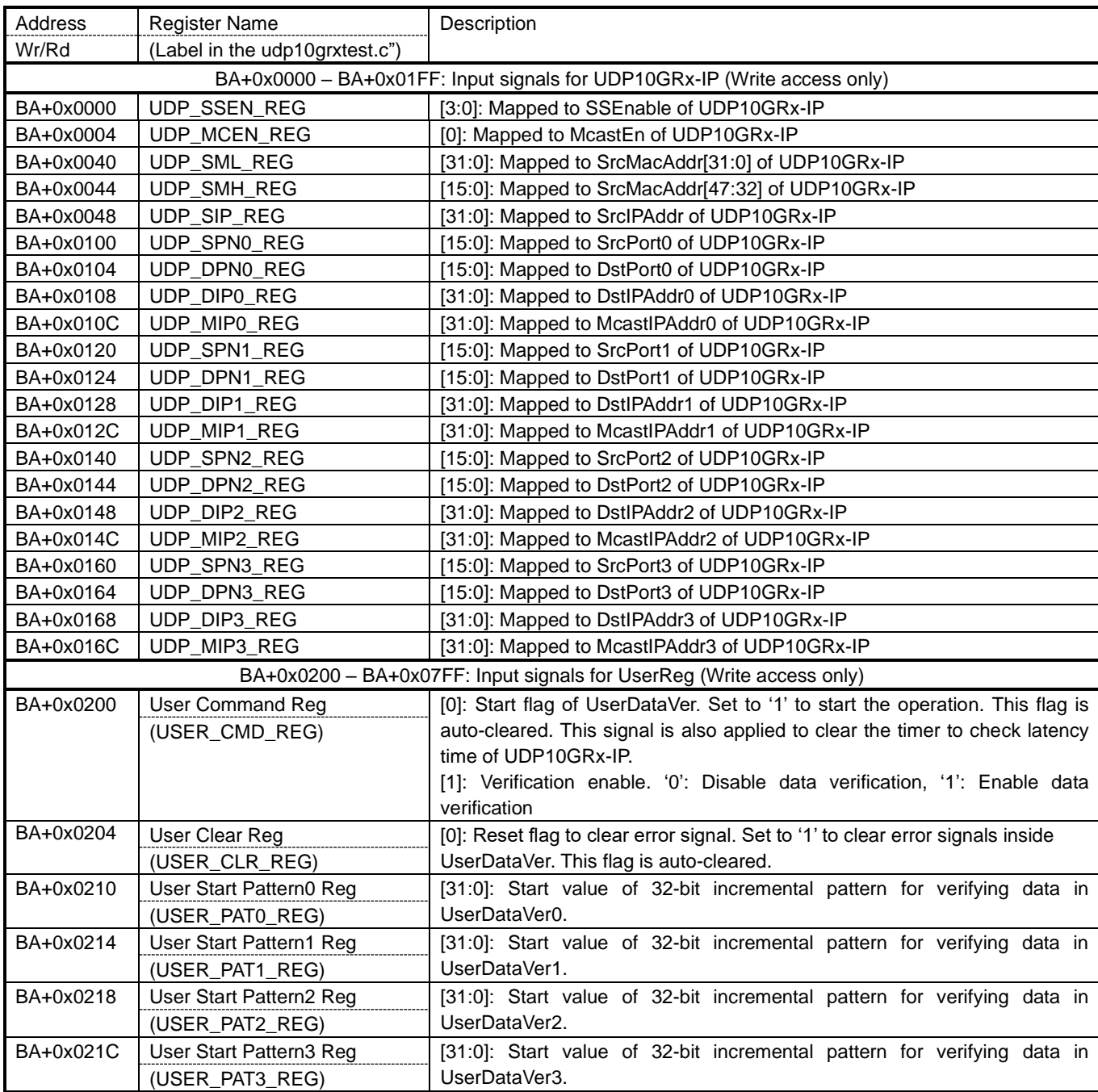

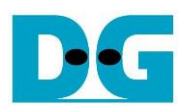

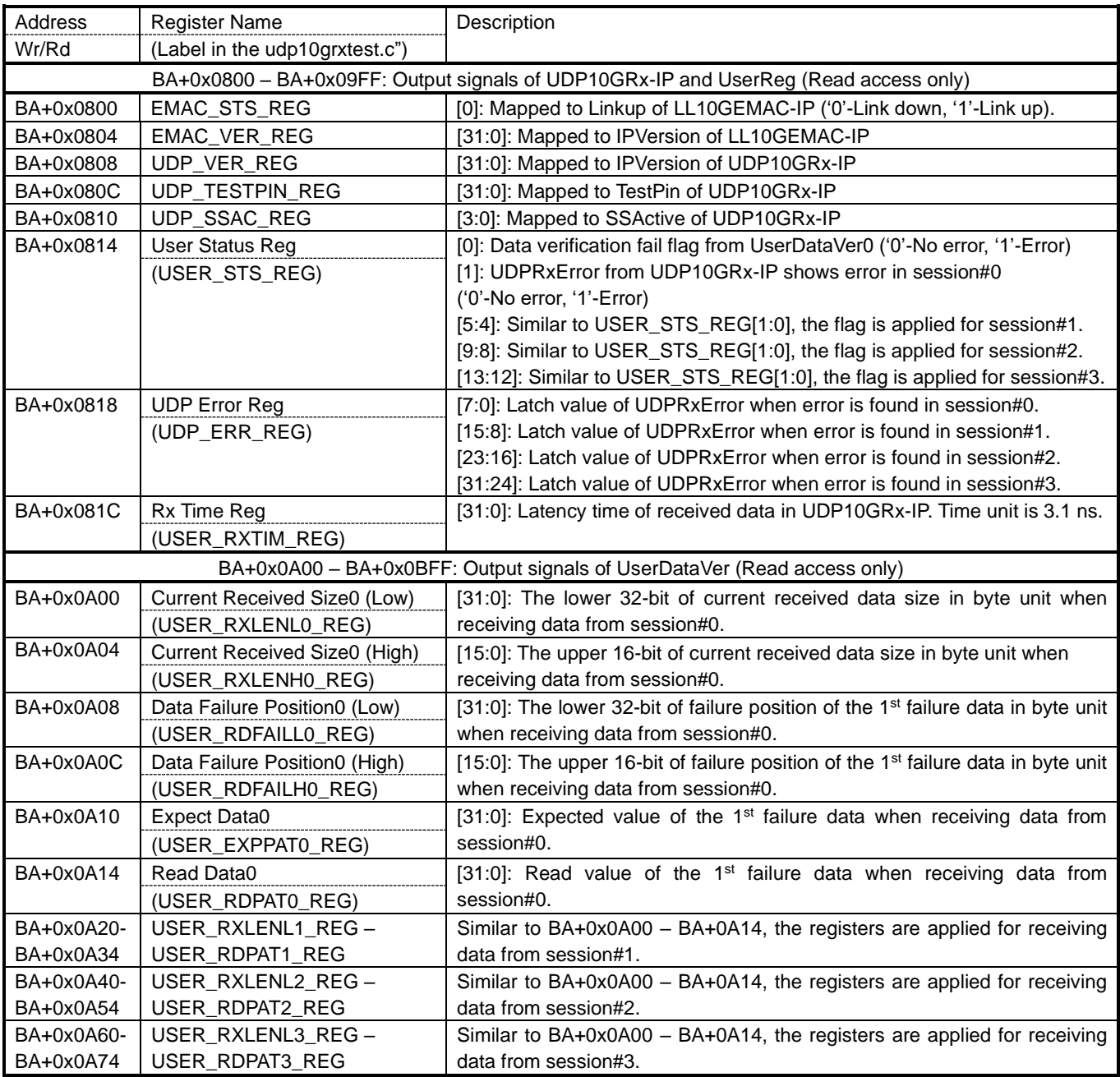

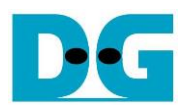

### 2.4.3 UserDataVer

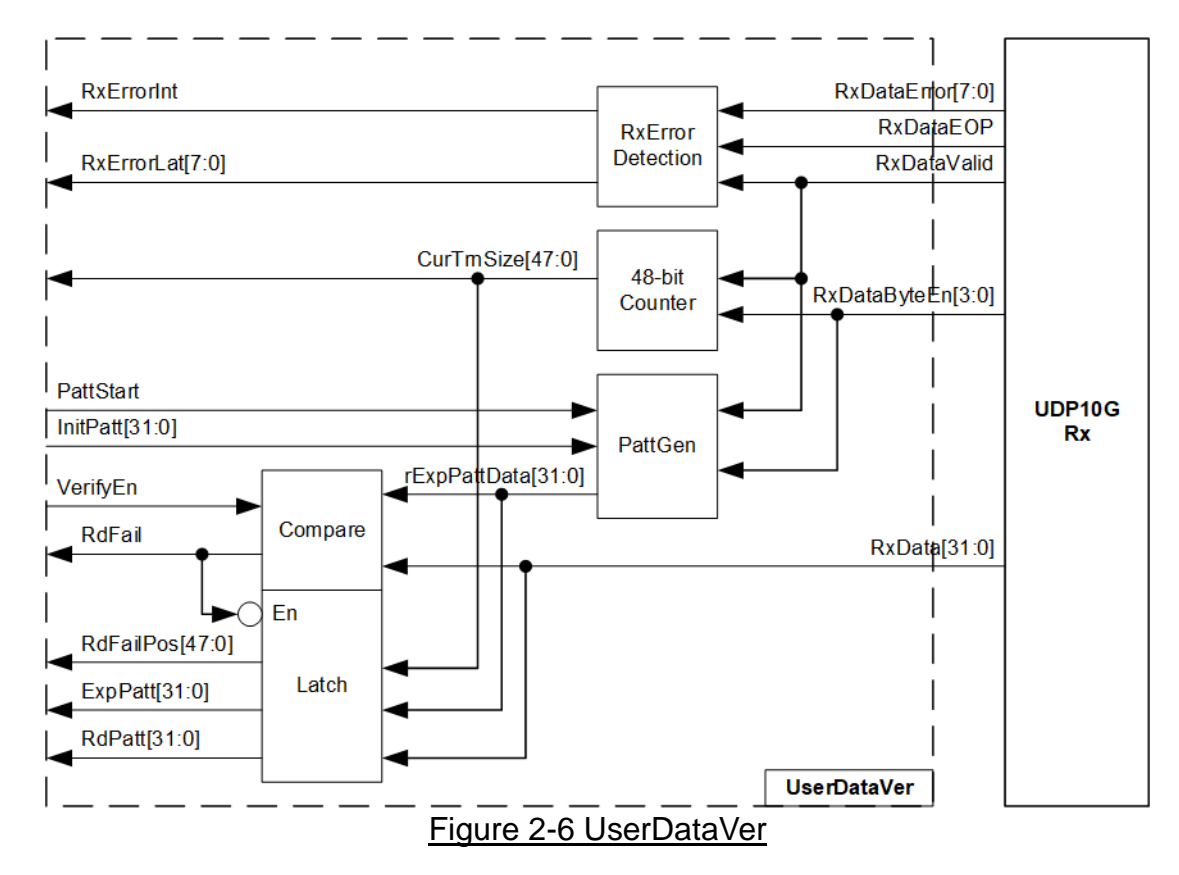

UserDataVer is designed to verify the received packet output from UDP10GRx-IP. Two logic functions are implemented, i.e., error monitoring and data verifying. The error flag of UDP10GRx-IP is valid at the end of received packet. Therefore, RxError Detection module is designed to read Error signal (RxDataError) at the end of frame (RxDataEOP='1' and RxDataValid='1'). The interrupt (RxErrorInt) is asserted to '1' with latch value of Error flag (RxErrorLat) when some errors are found (RxDataError is not equal to 0).

When data is transferred, current number of received data is returned for user monitoring. It is designed by using 48-bit counter (CurTrnSize), increased by data valid (RxDataValid='1'). Byte enable (RxDataByteEn) is also monitored to check the number of valid bytes in each clock cycle. It may be equal to 1-4 bytes.

To verify data, PattGen is designed to create the expected value (rExpPattData) of the received data. Test pattern is 32-bit incremental data which can set the start value (InitPatt) from the user. The start value is loaded when the test begins (PattStart='1'). Fail flag (RdFail) is asserted to '1' when the received data (RxData) is not equal to the expected value and data verification is enabled (VerifyEn='1'). To display verification error details when the error is found, RdFail is also applied to latch the information of the first data which is failure, i.e., data position (RdFailPos), expected value (ExpPatt), and read value (RdPatt). The latch registers are designed by updating the information until the failure is detected.

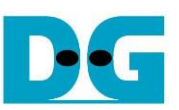

# **3 CPU Firmware (FPGA)**

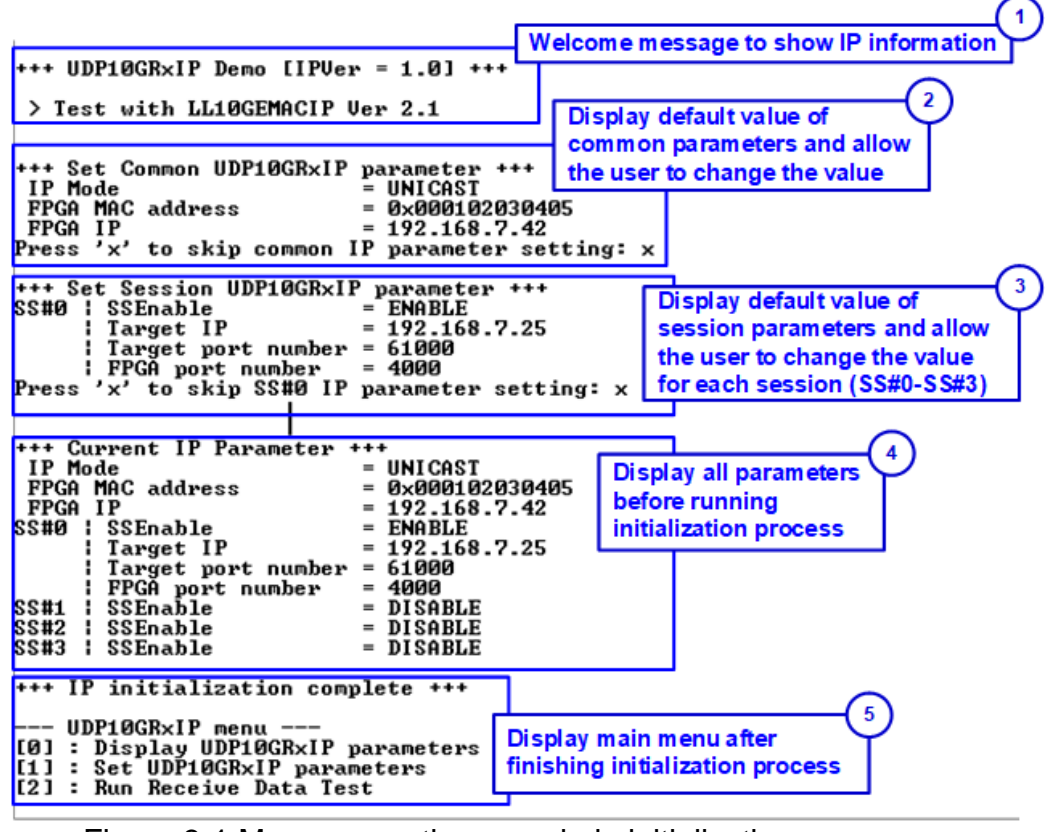

Figure 3-1 Message on the console in initialization process

<span id="page-11-0"></span>In reference design, CPU firmware is implemented as bare-metal OS for easily handling with the hardware. After the test system is run, the hardware starts the initialization process, as shown in [Figure 3-1.](#page-11-0) There are five steps to set up the hardware before starting initialization process, described in more details as follows.

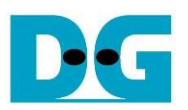

- 1) CPU reads UDP10GRx-IP and LL10GEMACIP information and displays on the NiosII command shell. After that, CPU waits until Ethernet connection is ready by monitoring Linkup status (EMAC\_STS\_REG[0]). This step is finished when EMAC\_STS\_REG[0]='1' (Linkup).
- 2) The parameters for setting UDP10GRx-IP are divided into two types, i.e., common parameters which are shared parameters for all sessions and session parameters which are independent for each session. CPU displays default value of common parameters on the consoles, i.e., IP Mode (Multicast or Unicast), FPGA MAC address, and FPGA IP address. The user selects to set the new value of common parameters or skip the setting step by using default value. The input value of each parameter from the user is verified by CPU. If the input value is invalid, the parameter does not change the value.
- 3) CPU displays default value of session parameters, i.e., session enable, Target IP address, Multicast IP address, Target port number, and FPGA port number. The session order for displaying parameters is session#0, #1, #2, and #3. The user selects to set the new value for session parameters or skip the setting step by using default value, similar to the common parameters. After that, the input is verified by CPU.
- 4) CPU sets all common parameters and session parameters to the hardware register, i.e.,

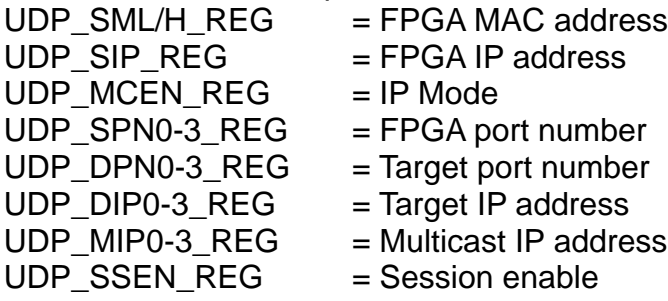

5) CPU waits until the initialization process is finished by monitoring UDP\_SSAC\_REG. After all sessions finish the initialization, UDP\_SSAC\_REG must be equal to UDP\_SSEN\_REG. Finally, main menu is displayed on the console. There are three test operations in the main menu which are described as follows.

#### **3.1 Display parameters**

This menu is designed to display the current value of all parameters. All common parameters and the session parameters of the active session are displayed on the console. While the inactive session shows only DISABLE status.

The step to display parameters is as follows.

- 1) Read all network parameters from each variable in firmware.
- 2) Display all common parameters, i.e., IP Mode, FPGA MAC address, and FPGA IP address.
- 3) Check the session active flag of each session. If the session is active, the session parameters are displayed, i.e., Target IP address, Multicast IP address (when running in Multicast mode), Target port number, and FPGA port number.

#### <span id="page-13-0"></span>**3.2 Set parameters**

This menu is designed to change some input parameters of UDP10GRx-IP. To set common parameters, all sessions must be disabled and then re-enabled. To set session parameters, only the modified session must be disabled and then re-enabled. After finishing setting parameters, UDP10GRx-IP begins the initialization process. UDP\_SSAC\_REG is monitored until the initialization is completed.

The step to set parameter to the UDP10GRx-IP is as follows.

- 1) Display all common parameters on the console.
- 2) Skip to the next step if the user confirms to use default value. Otherwise, the menu for setting common parameters is displayed. CPU receives the value of each common parameter from the user and validate it. If the input is invalid, the parameter does not change the value. When updating common parameter is selected, UDP\_SSEN\_REG is set to 0 to disable all sessions.
- 3) The menu for setting session parameters is displayed. There are four sessions in the demo which the user can set the parameter independently. Similar to common parameters, CPU receives the parameter from the console and validate it. If the input is invalid, the parameter does not change the value. Only the session which updates the parameters must be disabled by setting UDP\_SSEN\_REG to '0'.
- 4) CPU waits until the session is disabled by comparing UDP\_SSAC\_REG = UDP\_SSEN\_REG.
- 5) CPU sets all parameters to UDP10GRx-IP, similar to step 4) of the initialization process.
- 6) CPU asserts SSEnable of the session that needs to change parameter to '1' to begin the initialization process.
- 7) CPU waits until the session finishes the initialization process, UDP\_SSAC\_REG = UDP\_SSEN\_REG.

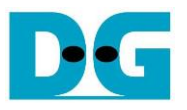

#### <span id="page-14-0"></span>**3.3 Receive data test**

This menu is designed to set the parameters for data verification module. Some sessions must be enabled before running this menu. User sets total number of received data for checking after finishing the operation. Also, the user sets data verification enable flag which are shared parameters for all sessions. When enabling data verification, the user can set the start value of 32-bit incremental pattern for each active session independently. The operation is cancelled when some inputs are invalid.

The step to run receive data test is as follows.

- 1) CPU confirms that at least one session is enabled. The operation is cancelled if no session is enabled.
- 2) CPU receives total received data size and data verification enable flag from the user. The operation is cancelled if some inputs are invalid.
- 3) Skip this step if data verification is disabled. Otherwise, the menu to set start pattern for all active sessions are displayed. The input value is set to USER\_PAT0-3\_REG. The operation is cancelled if the input is invalid.
- 4) Start UserDataVer operation by setting USER\_CMD\_REG=1 (disable data verification) or 3 (enable data verification).
- 5) Display recommended parameters for running test application on PC, processed from the current parameters.
- 6) Wait until IP receives the first data on some active sessions, current received size (USER\_RXLENL0-3\_REG) not equal to '0'. After that, CPU starts timer.
- 7) Wait until the receive operation of all operating session is completed. Each session can complete by two ways. First, the received data size (USER\_RXLENL0-3\_REG and USER\_RXLENH0-3\_REG) does not change more than 100 msec. Second, total data of the session is received. During receiving data, CPU displays current number of received data on the console every second by reading USER\_RXLENL0-3\_REG and USER\_RXLENH0-3\_REG.
- 8) Stop timer. Check error interrupt (USER\_STS\_REG[1], [5], [9], and [13]) and data verification flag (USER STS REG[0], [4], [8] and [12]) when data verification is enabled. If some errors are asserted to '1', the error message is displayed.
- 9) Calculate performance and display the result with the latency time in UDP10GRx-IP which is read from USER\_RXTIM\_REG.

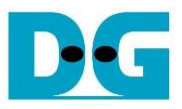

### **3.4 Function list in User application**

This topic describes the function list to run UDP10GRx-IP operation.

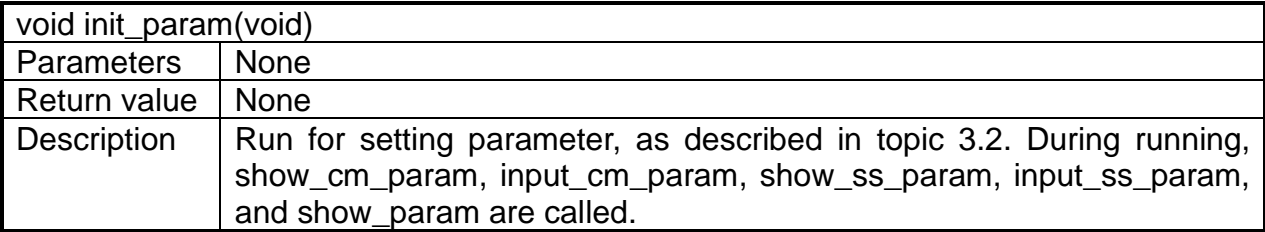

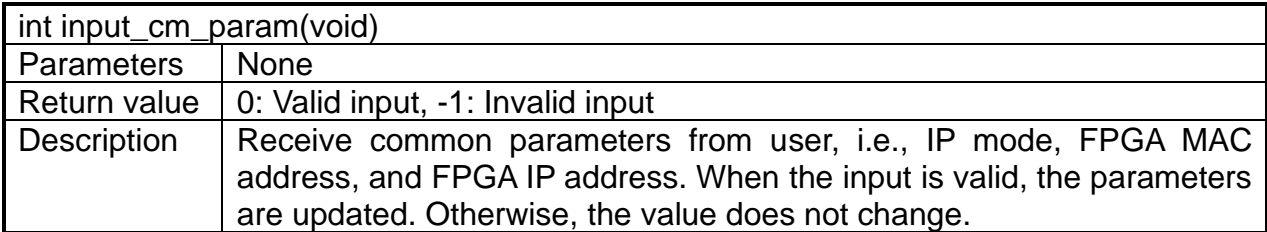

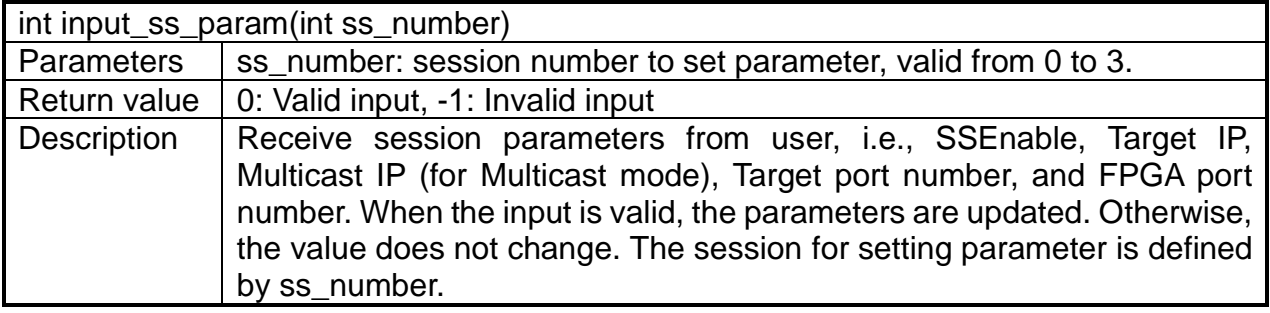

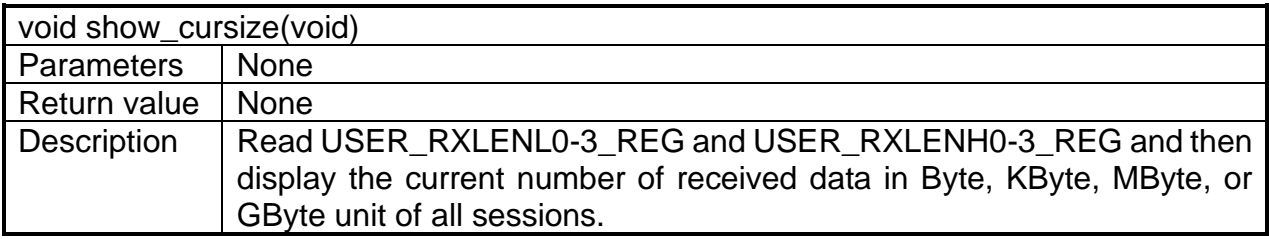

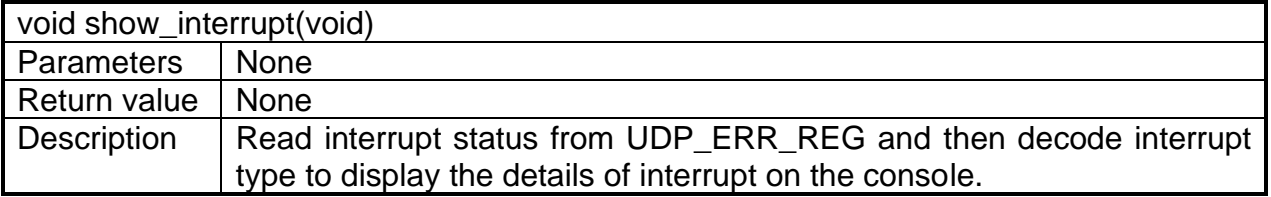

![](_page_16_Picture_0.jpeg)

![](_page_16_Picture_213.jpeg)

![](_page_16_Picture_214.jpeg)

![](_page_16_Picture_215.jpeg)

![](_page_16_Picture_216.jpeg)

![](_page_16_Picture_217.jpeg)

![](_page_17_Picture_0.jpeg)

![](_page_17_Picture_58.jpeg)

![](_page_17_Picture_59.jpeg)

![](_page_18_Picture_1.jpeg)

## **4 Test Software on PC**

"trans\_udp\_multi" is an application on PC for sending or receiving UDP data. The application supports to transfer up to 4 sessions at the same time. The parameters are divided into two groups, i.e., common parameters which are shared for all sessions and session parameters which are independent for each session. Therefore, the application is designed to receive the inputs in two steps following the parameter type – common parameters and session parameters.

**Command Prompt** C:\SW>trans\_udp\_multi [ERROR] The application requires 6 input parameters and 1 optional input parameter \*\*\*\*\*\*\*\*\*\*\*\*\*\* Transfer UDP Multi-sessions Version 1.1 IP Mode to transfer u:Unicast Mode m:Multicast Mode  $[Dir]$ Transfer direction of PC t:Transmit data r:Receive data<br>Iransfer length(Byte) [ByteLen] Packet size(Byte)(1-8972)<br>Enable Pattern [PkgSize] [Pattern] 0:Disable  $1:$ Enable <0ptional>Timeout in msec(100-65535). Default=100. <Timeout> [Example] trans\_udp\_multi 1 u t 4294967295 8972 1 100 Figure 4-1 trans udp multi application to input common parameters

<span id="page-18-0"></span>First, the user sets common parameters which consists of six parameters and one optional parameter, as shown in [Figure 4-1.](#page-18-0) If some parameters are not valid, the application is cancelled with displaying error message. More details of the first parameter group are as follows.

- 1) SSNum : Number of transferring sessions, valid from 1 to 4
- 2) IPMode : u Unicast Mode
- m Multicast Mode
- $3)$  Dir  $: t PC$  sends data to FPGA
- 4) ByteLen : Total transfer length in byte unit.
- 5) PkgSize : Packet size for sending, valid from 1-8972.
- 6) Pattern :  $0 -$  Generate dummy data in transmit mode
	- 1 Generate 32-bit incremental data in transmit mode
- 7) Timeout (optional): Timeout during transferring data in milli seconds unit.

Default value when user does not input this parameter is 100.

![](_page_19_Picture_1.jpeg)

![](_page_19_Picture_175.jpeg)

### Figure 4-2 trans udp multi application to input session parameters

<span id="page-19-0"></span>Next, the console for receiving the session parameters is displayed after all common parameters from user are valid. The message for receiving session parameters when running in Unicast mode is different from Multicast mode. [Figure 4-2](#page-19-0) shows the message when sending data for one session in Unicast mode and Multicast mode. The details of each parameter are described as follows.

In Unicast mode,

- 1) FPGAIP : IP address setting on FPGA
- 2) FPGAPort : Port number of FPGA
- 3) PCIP : IP address setting on PC
- 
- 4) PCPort : PC port number for sending data
- 5) StartPatt : Start value of 32-bit incremental data for sending in the test

In Multicast mode,

- 1) McastIP : Multicast IP address
- 2) McastPort : Multicast port number
- 3) TxPort : PC port number for transmitting data
- 4) StartPatt : Start value of 32-bit incremental data for sending in the test

When many sessions are selected, the message for receiving the next session parameters is displayed after finishing the first session setting. Data begins transmission after finishing to set all session parameters.

![](_page_20_Picture_1.jpeg)

The details when the application is run for transmitting data are described as follows.

- 1) Get common parameters from user and verify that the input is valid. The operation is cancelled when some parameters are invalid.
- 2) Get session parameters from user and verify that the input is valid. When many sessions are run, this step is repeated to get the next session parameters until completing all sessions. The first session is session#0. The operation is cancelled when some parameters are invalid.
- 3) Create the socket and then set properties of transmit buffer.
- 4) Set IP address and port number from the user parameters to the socket.
- 5) This step is run following IP mode.
	- a) In unicast mode, the application sends ARP request packet.
	- b) In multicast mode, the application sends IGMP Membership Report to Join Group.
- 6) When many sessions are run, repeat Step (3)-(5) to create socket for each session.
- 7) Allocate memory to be transmit buffer in the application.
- 8) Create child thread for sending data of each session. Therefore, the number of child threads is equal to the number of sessions. After that, child thread sends the data with or without filling test data to the buffer, depending on [Pattern] parameters from the user. If Pattern=1, the send buffer is filled by 32-bit incremental pattern, starting by [StartPatt] input. Otherwise, the send buffer is not filled.

At the same time, the main thread checks transfer status of every child thread until all threads are completely operated. During checking status, the main thread displays current transfer data size of each session on the console every second.

- 9) After finishing sending the data in every session, the application calculates and displays performance with total transfer size as a test result.
- 10)Close the socket, kill the child thread, and free memory before finishing the application.

![](_page_21_Picture_0.jpeg)

# **5 Revision History**

![](_page_21_Picture_35.jpeg)